An Ashford University BUS 330 production

#### **1. Visit the BounceApp website**

#### <http://bounceapp.com/>

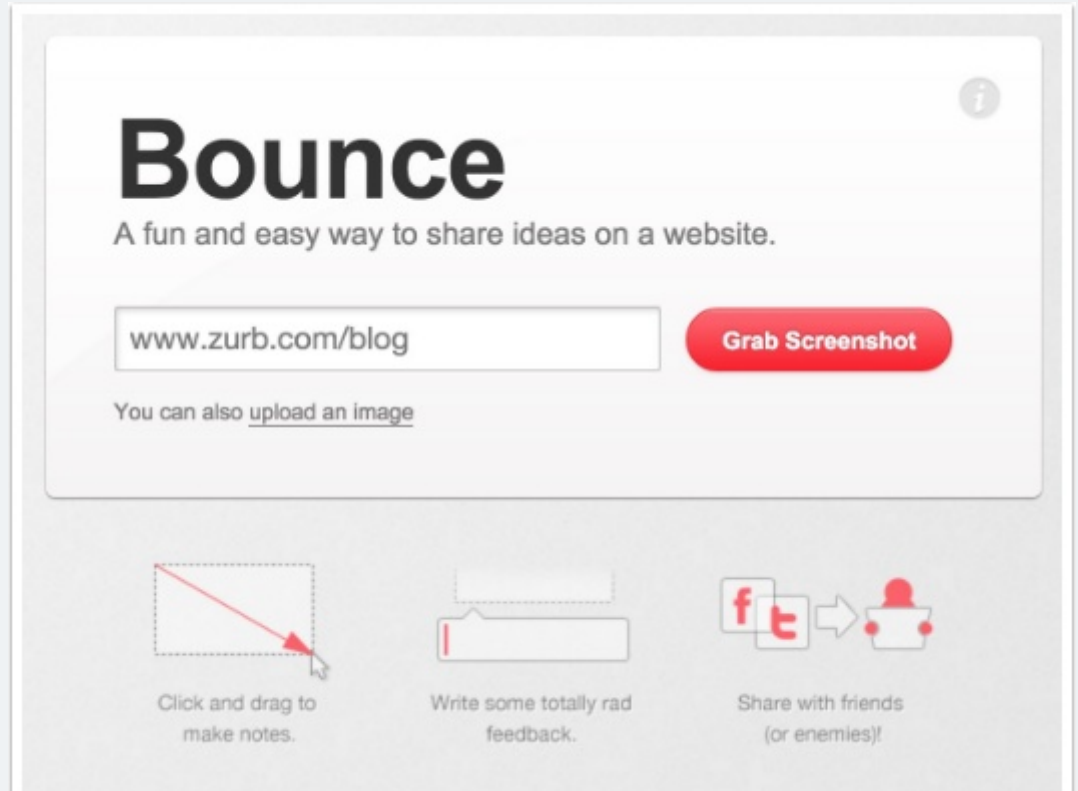

### **2. Identify the webpage you want to annotate**

By pasting its web link to the "grab screenshot" entry area. Bitch New York is a highend, New York city pet boutique.

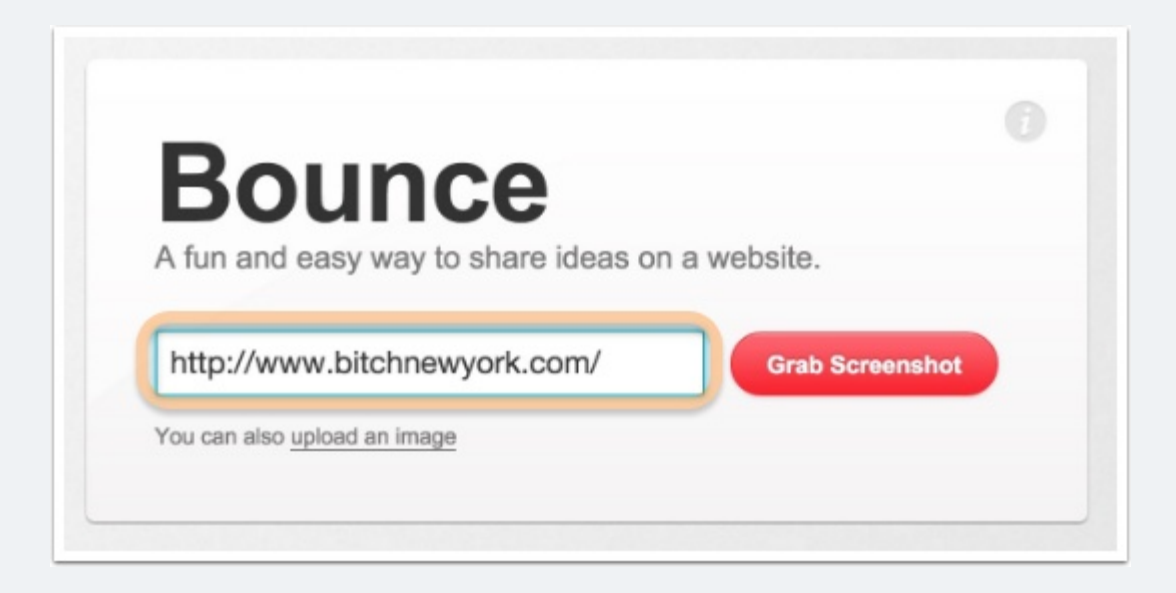

### **3. BounceApp grabs a screenshot for you**

Enjoy the bouncing red ball as you wait for your page to render.

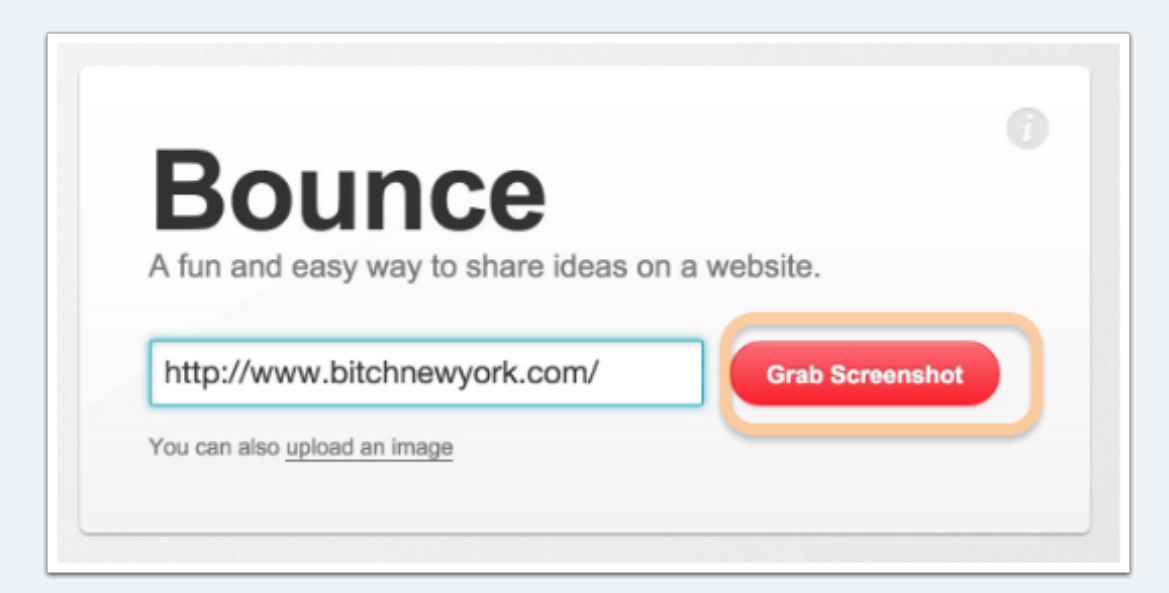

#### **4. Once screenshot appears, enter your name**

First name will suffice. The service needs to be able to associate a name with your comments, as others will be able to add their own comments and respond to yours.

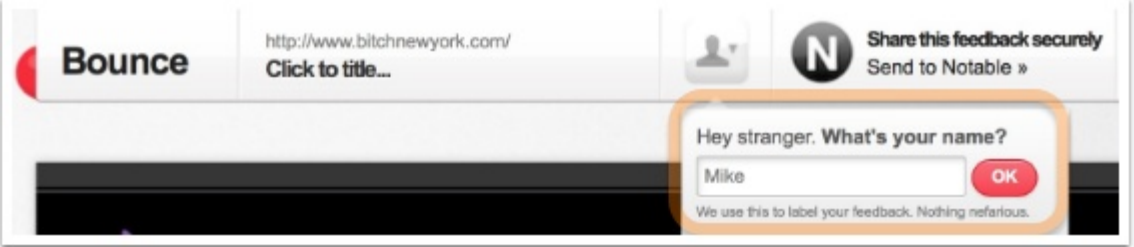

### **5. Title your annotation as you see fit**

By clicking in the area adjacent to the bounce logo

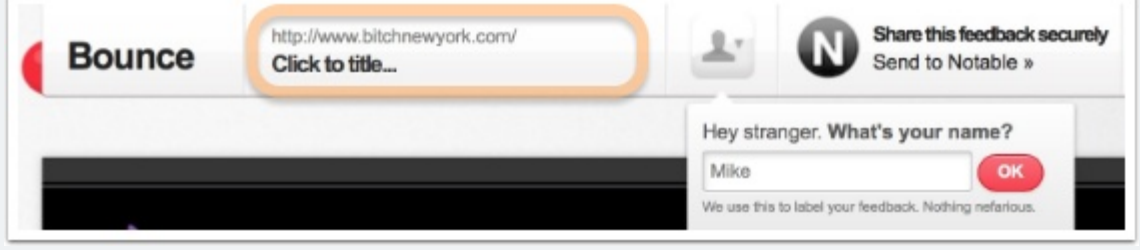

### **6. Drag and drop to visually highlight an area. Then add your comments...**

...in the text box area that appears. Hit OK when done.

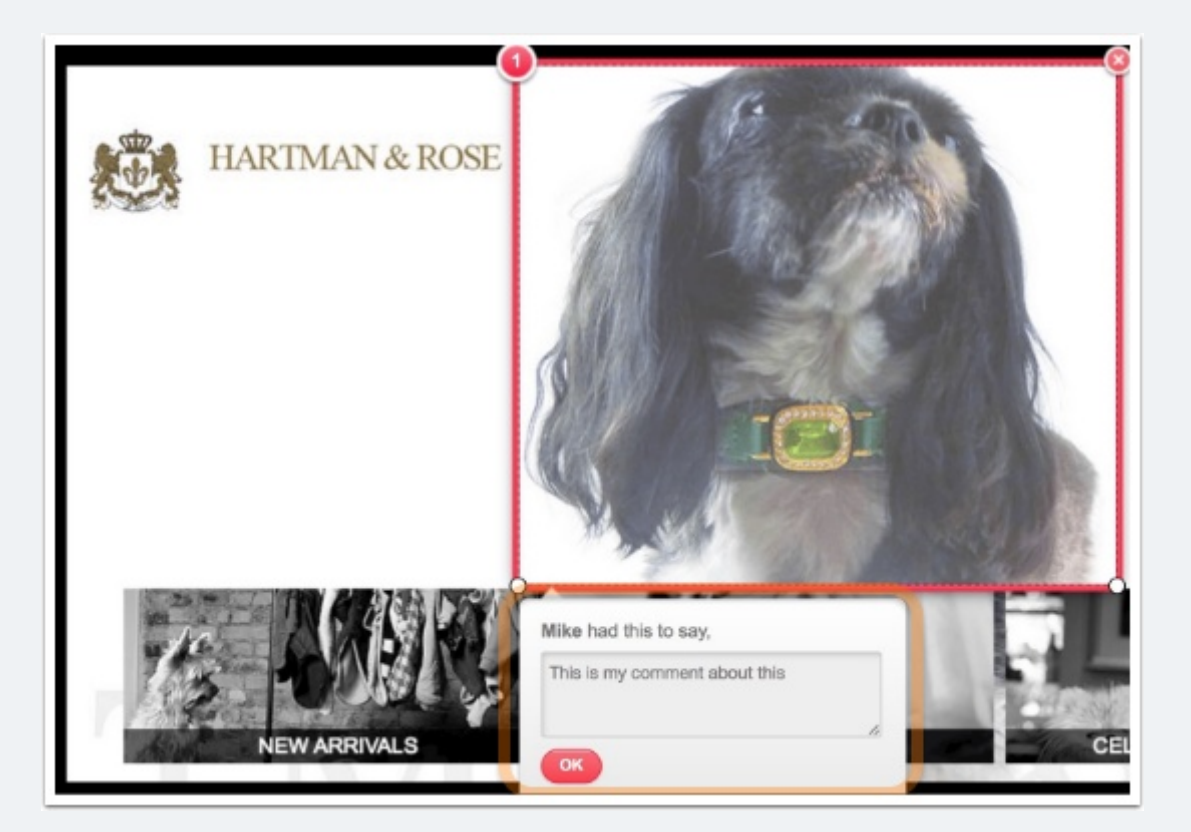

## **7. Repeat process to add additional annotations.**

Delete an annotation by clicking on the x in the upper right hand corner of the highlighted visual

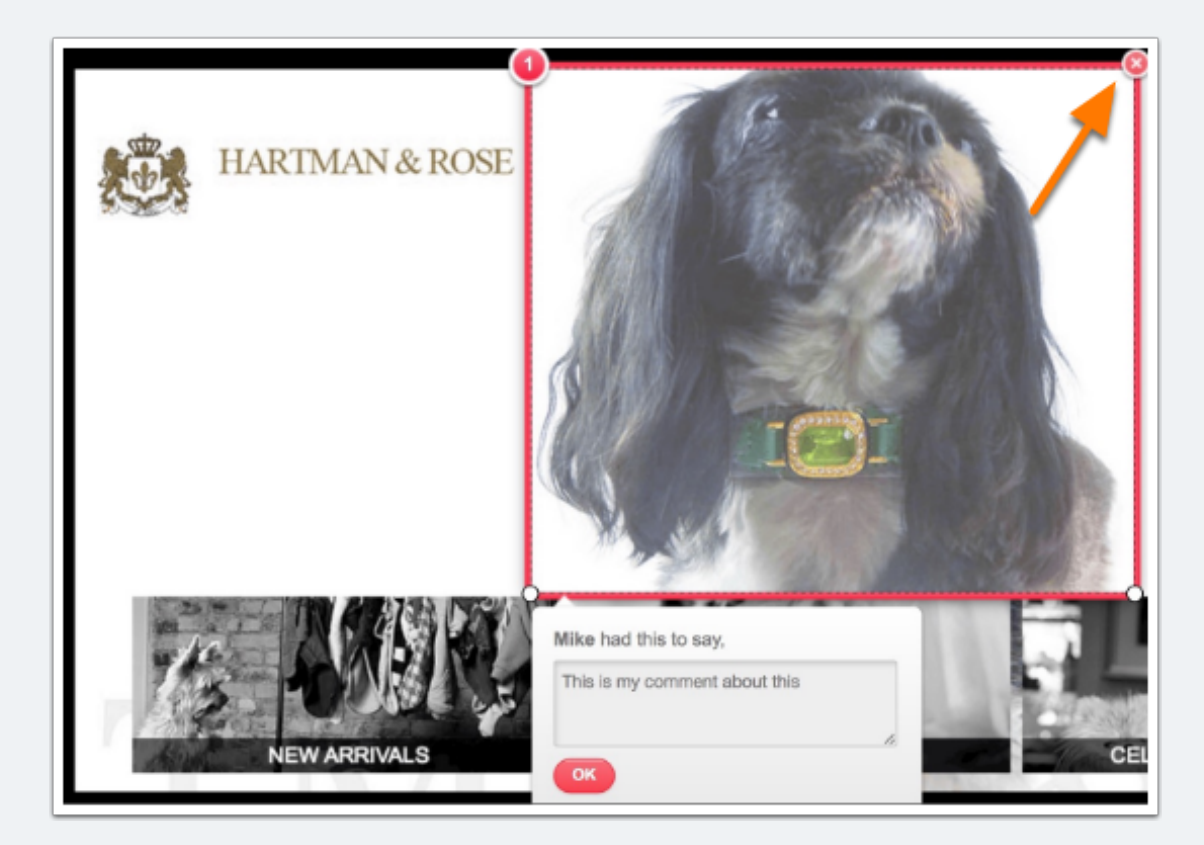

## **8. Save your annotations!**

Click the red "save" button in the upper right corner of the page.

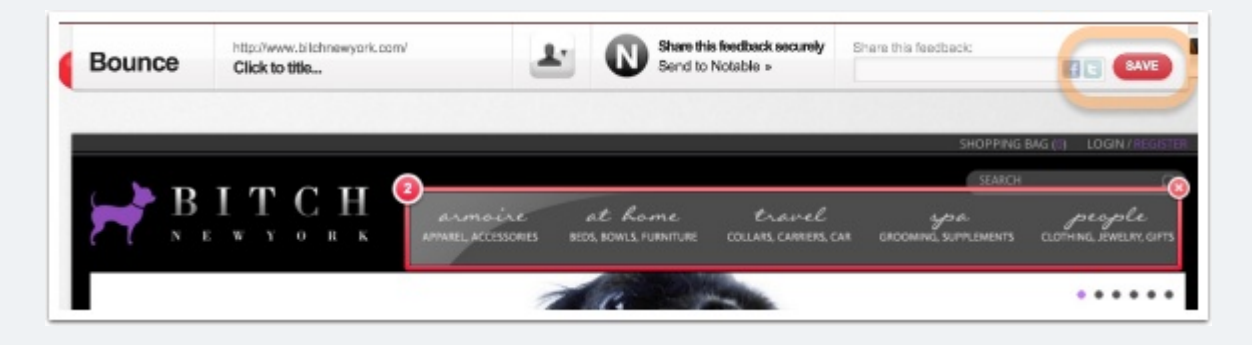

## **9. Copy the link to your annotated page**

Return to your link to make further edits. Note that once someone else adds commentary, a new link will be generated, so your original annotated page will be preserved.

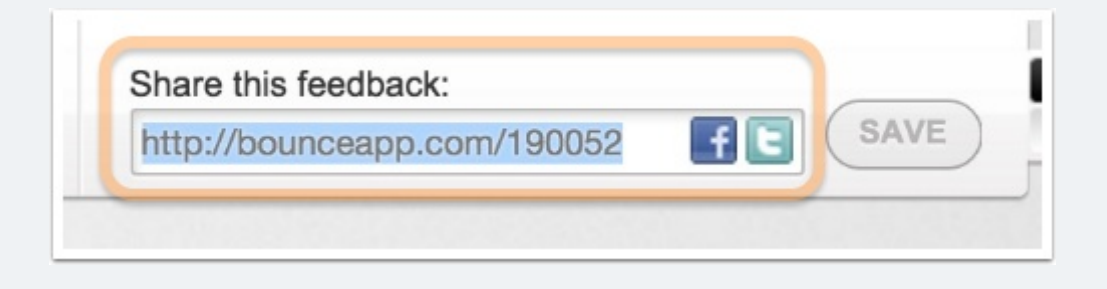